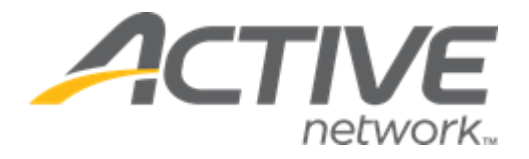

Release Date **November 2, 2023** 

# **Contents**

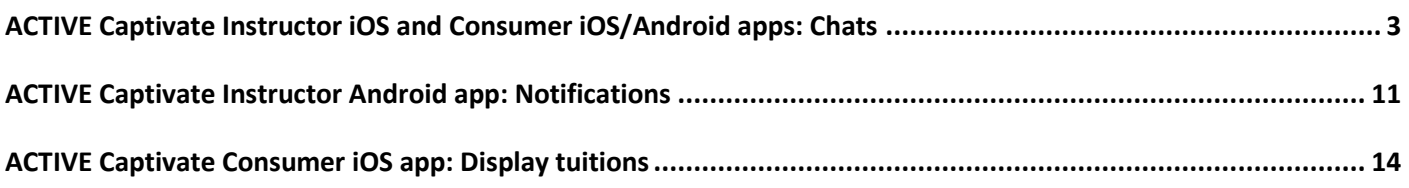

## <span id="page-2-0"></span>**ACTIVE Captivate Instructor iOS and Consumer iOS/Android apps: Chats**

In the ACTIVE Captivate Instructor iOS app, instructors can now chat with groups of consumers belonging to their activities via the ACTIVE Captivate Consumer app by tapping the **Messages** icon > **Chats** tab.

- Activity chat groups are automatically created 7 days before the start of the activity with all instructors and participants (or parents) added to the chat group.
- Activity chat groups (and chat contents) are automatically deleted 180 days after the final activity date.

#### **Note**:

- To enable the chat feature for your organization, please contact your account manager.
- The existing **Notifications** feature has been moved to the **Messages** icon > **Notifications** tab.

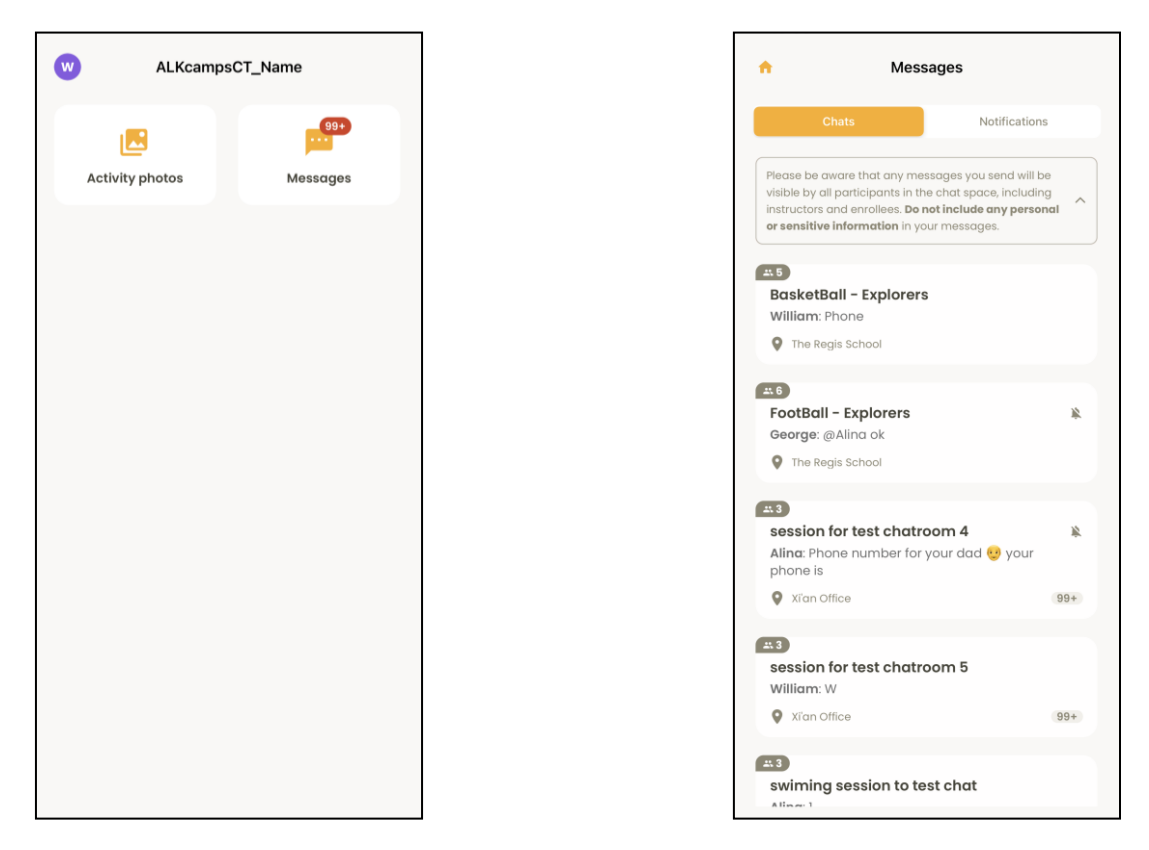

In the ACTIVE Captivate Instructor app, on the **Messages** icon > **Chats** tab, instructors can:

• Mute (only receive push notifications which are **@** the instructor) or unmute a chat by swiping the chat to the left and then tapping the  $\bullet$  or  $\bullet$  icon:

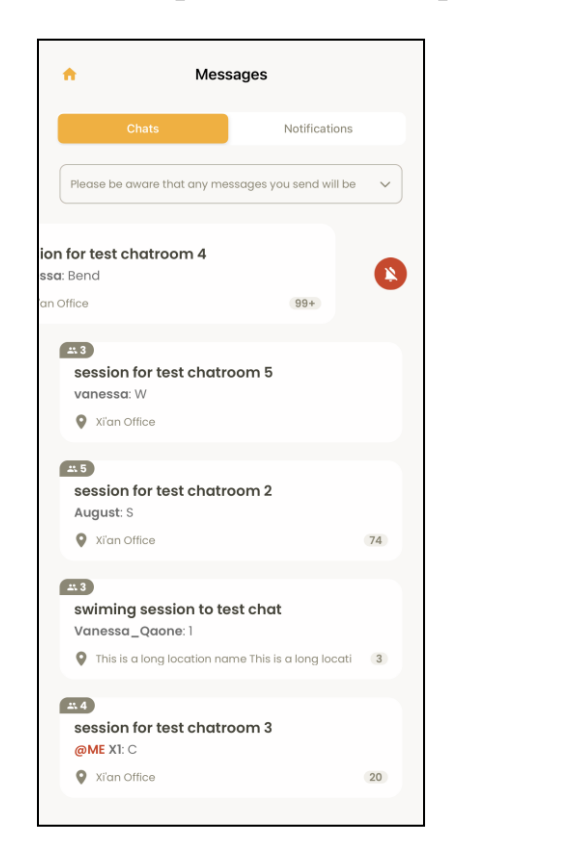

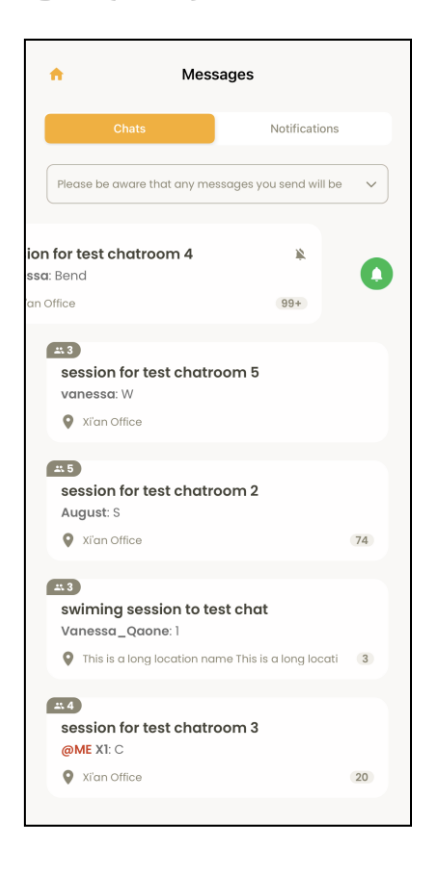

- Open an activity's group chat by tapping the chat.
	- On the first attempt to send a chat message, instructors must acknowledge acceptance of the **Privacy Notice** and the organization's privacy policy.

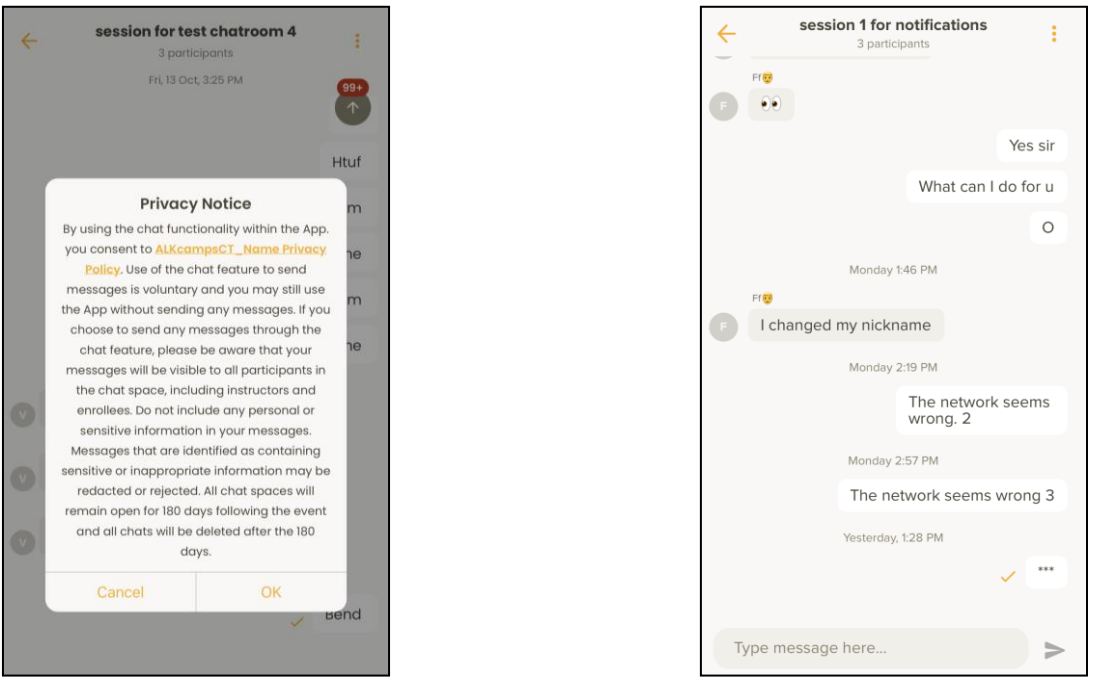

**Note**: The URL for the organization's privacy policy can be configured by the organization in the ACTIVE Captivate Portal > **General** > **Branding** > **App information** > icon > **Privacy Policy URL** field:

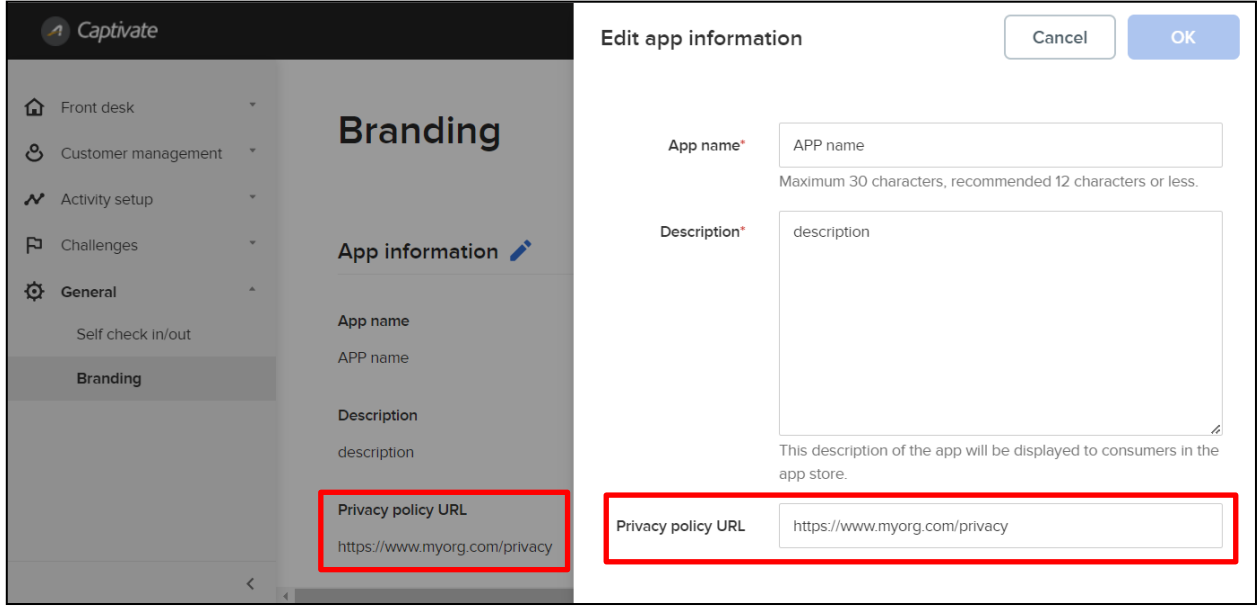

- Send a message to the chat by tapping and entering the message in the **Type message here…** field and then tapping the  $\blacktriangleright$  icon.
	- To target a message at a specific chat participant, enter **@** and then select the required participant (or **All** participants) from the popup list.

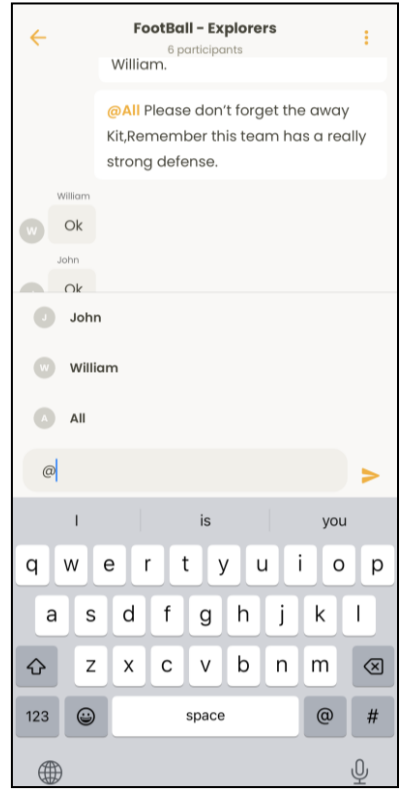

- View chat participants by tapping the  $\frac{2}{3}$  icon.
	- Mute a chat (only receive push notifications which are @ the instructor) by turning on the **Mute chat** switch.

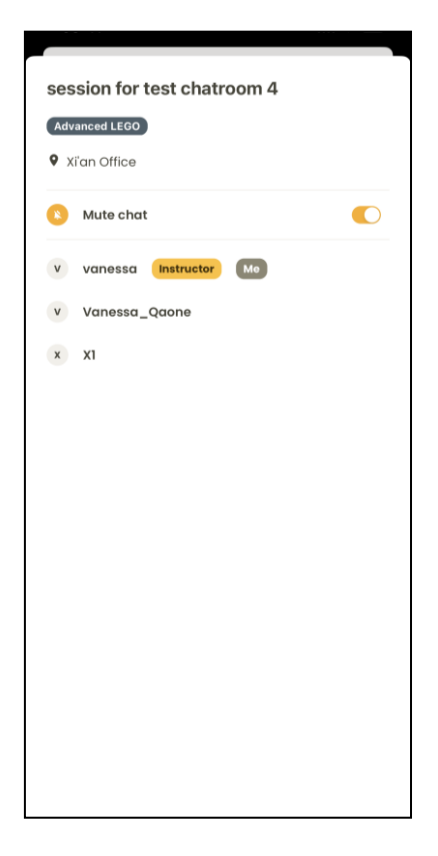

When instructors receive a new chat message, it appears as a push notification.

• Instructors can tap the notification to open the corresponding chat in the ACTIVE Captivate Instructor app.

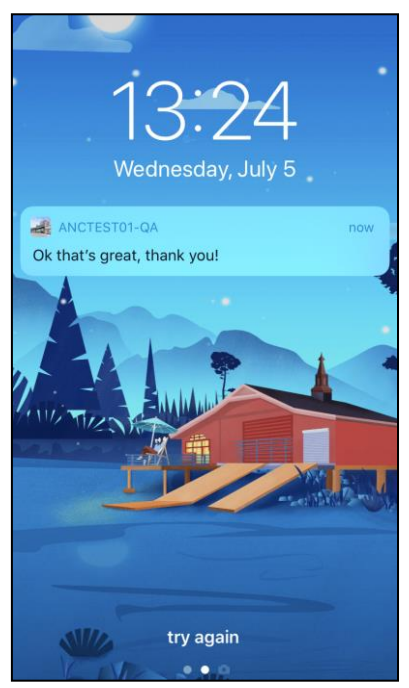

In the ACTIVE Captivate Consumer iOS/Android apps, consumers can now chat with groups of instructors and consumers belonging to their activities by tapping the **Messages** icon > **Chats** tab.

- Activity chat groups are automatically created 7 days before the start of the activity with all instructors and participants (or parents) added to the chat group.
- Activity chat groups (and chat contents) are automatically deleted 180 days after the final activity date.

**Note**: The existing **Notifications** feature has been moved to the **Messages** icon > **Notifications** tab.

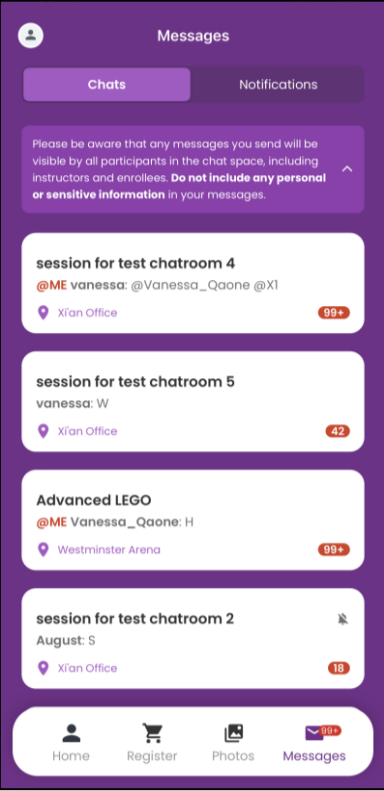

In the ACTIVE Captivate Consumer iOS/Android apps, on the **Messages** icon > **Chats** tab, consumers can:

• Mute (only receive push notifications which are **@** the instructor) or unmute a chat by swiping the chat to the left and then tapping the  $\bullet$  or  $\bullet$  icon:

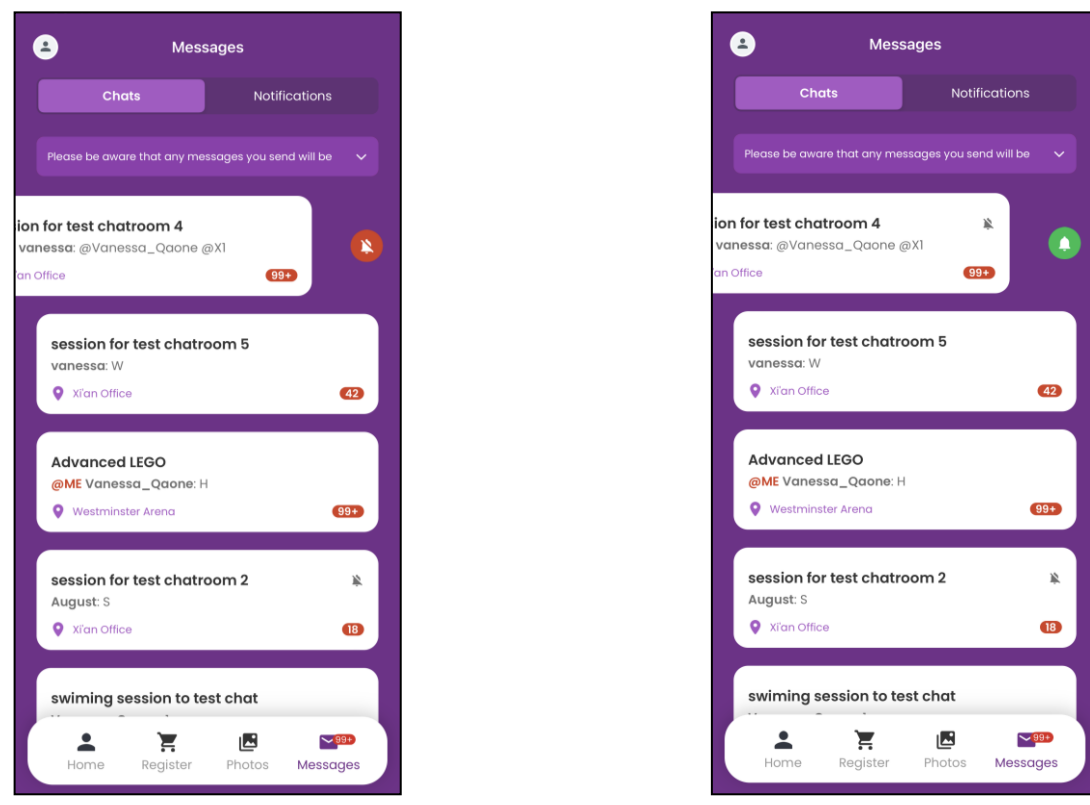

- Open an activity's group chat by tapping the chat.
	- On the first attempt to send a chat message, consumers must acknowledge acceptance of the **Privacy Notice** and the organization's privacy policy (the URL for the organization's privacy policy can be

configured by the organization in the ACTIVE Captivate Portal > **General** > **Branding** > **App information** >  $\bullet$  icon > **Privacy Policy URL** field).

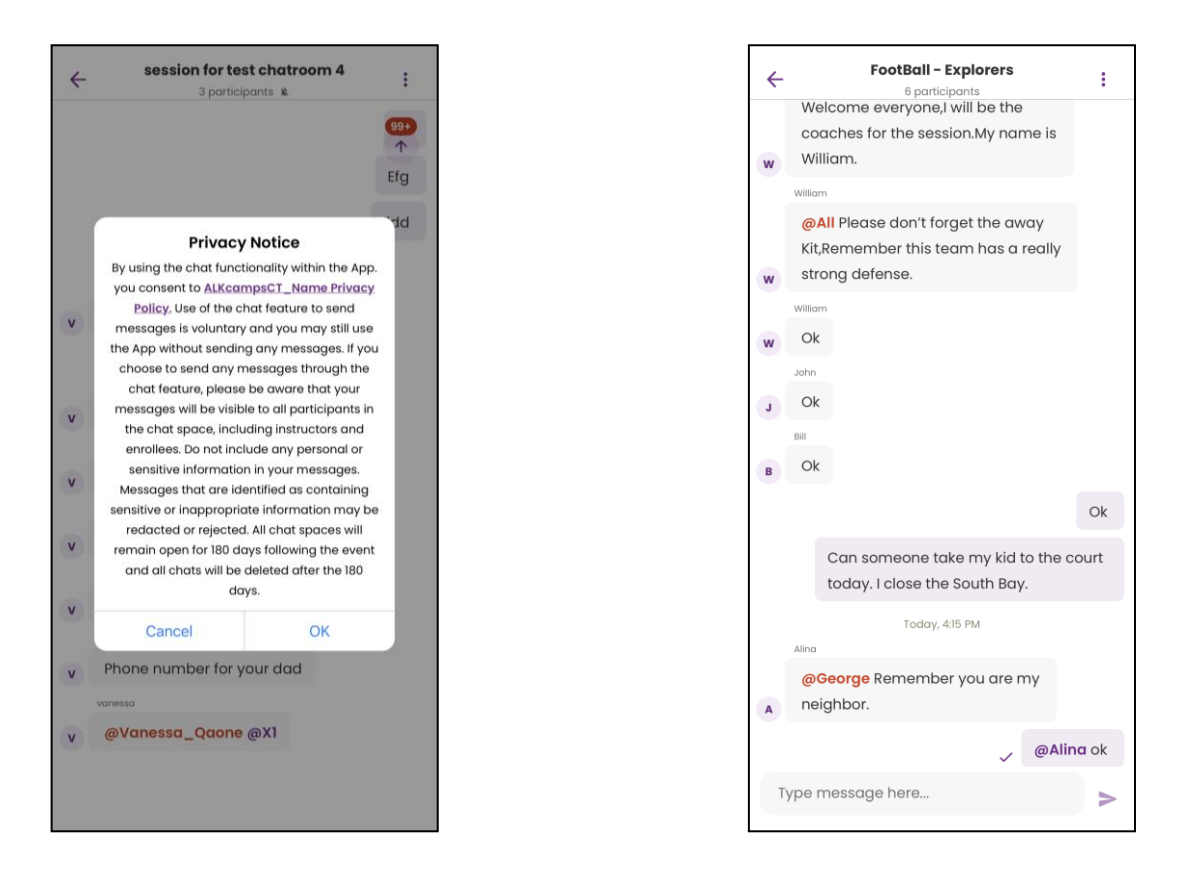

- Send a message to the chat by tapping and entering the message in the **Type message here…** field and then tapping the  $\blacktriangleright$  icon.
	- To target a message at a specific chat participant, enter **@** and then select the required participant from the popup list.

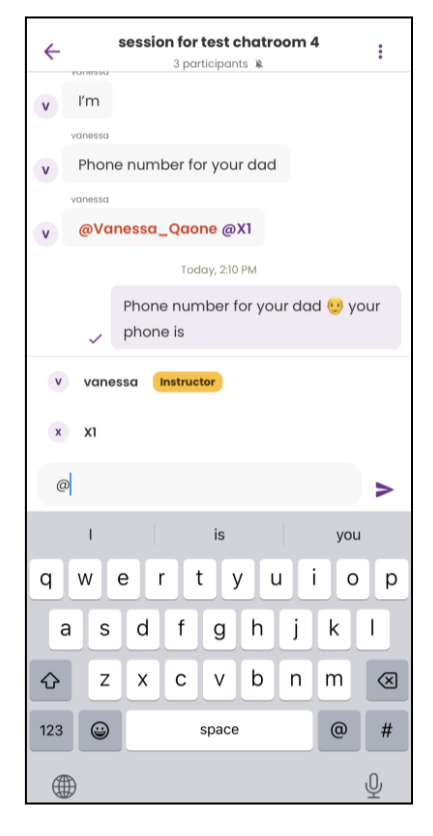

- View chat participants by tapping the  $\frac{2}{3}$  icon:
	- Mute a chat (only receive push notifications which are @ the consumer) by turning on the **Nute chat** switch.

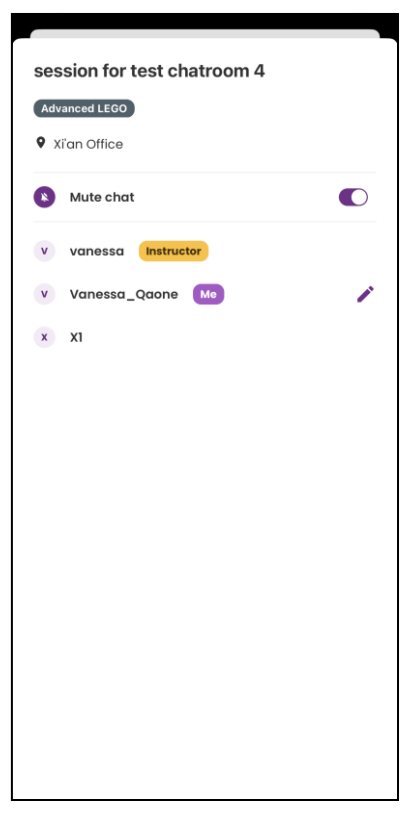

• Change their alias in the chat by tapping their username  $>$  icon, entering their alias and then tapping the **Save** button:

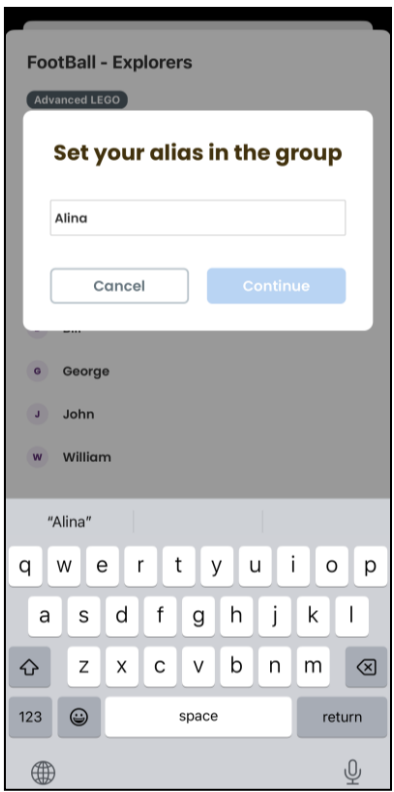

When consumers receive a new chat message, it appears as a push notification.

• Consumers can tap the notification to open the corresponding chat in the ACTIVE Captivate Consumer app.

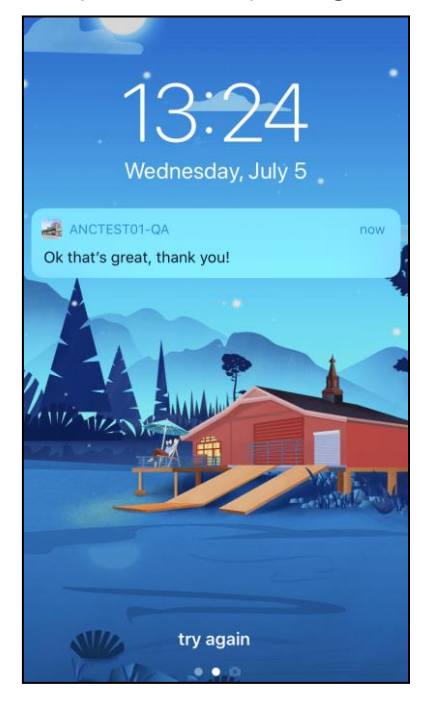

## <span id="page-10-0"></span>**ACTIVE Captivate Instructor Android app: Notifications**

Instructors can now use the ACTIVE Captivate Instructor Android app to create and send notifications to the ACTIVE Captivate Consumer app by tapping the **Notifications** > **+** icon and then:

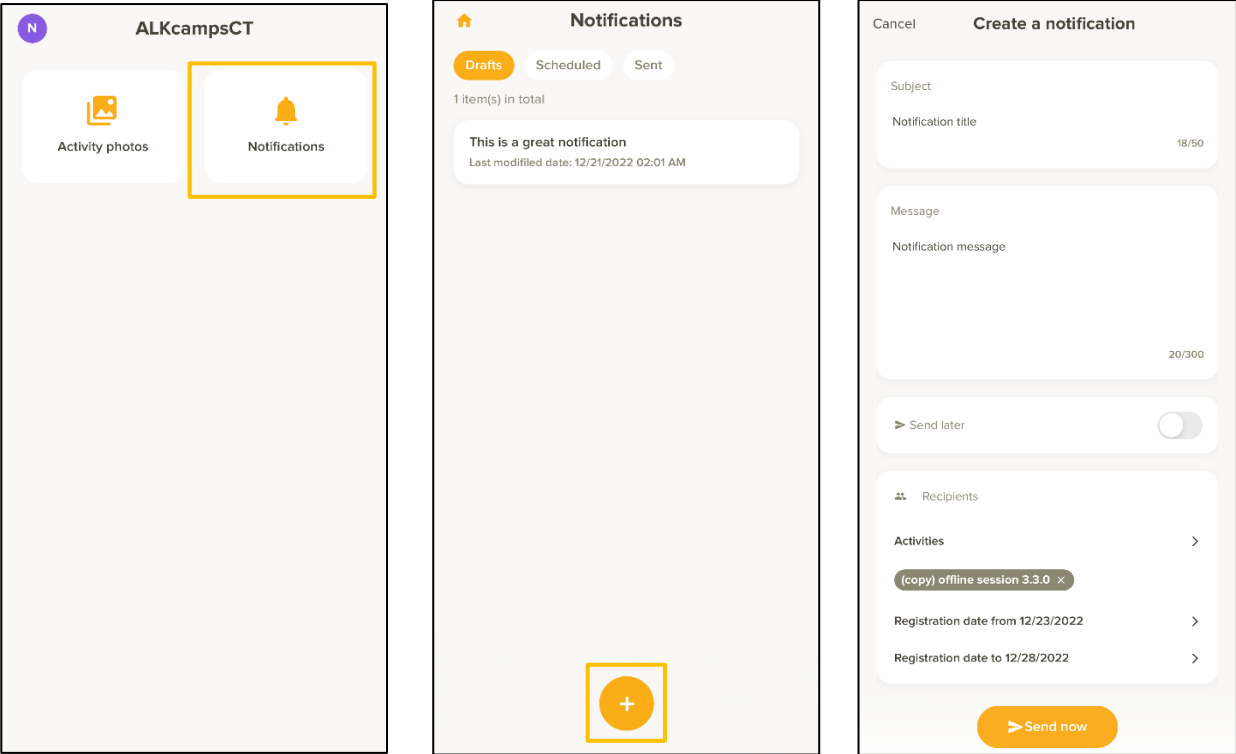

- 1. Entering the notification **Subject**.
- 2. Entering the notification **Message**.
- 3. (Optional) To send the notification later, switch on **Send later**.
- 4. In the **Recipients** section, selecting the required **Activities** and registration date range in which participants registered.
- 5. Either:
	- Sending the notification by tapping the **Send now** or **Send later** button.
		- Notifications set to **Send later** can be viewed and edited under the **Scheduled** tab:

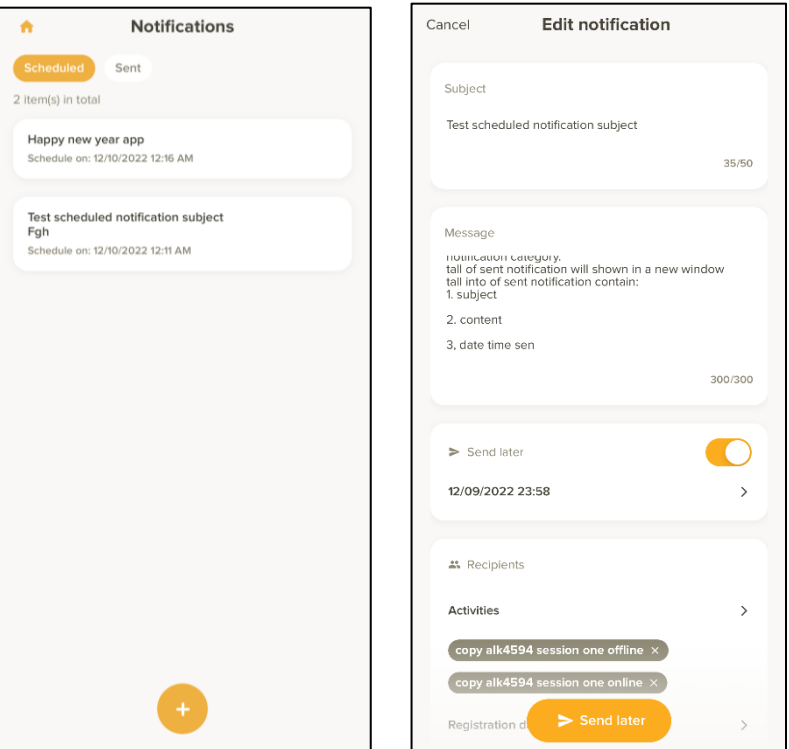

• Notifications which have been sent are no longer editable. To view sent notifications, tap the **Sent** tab:

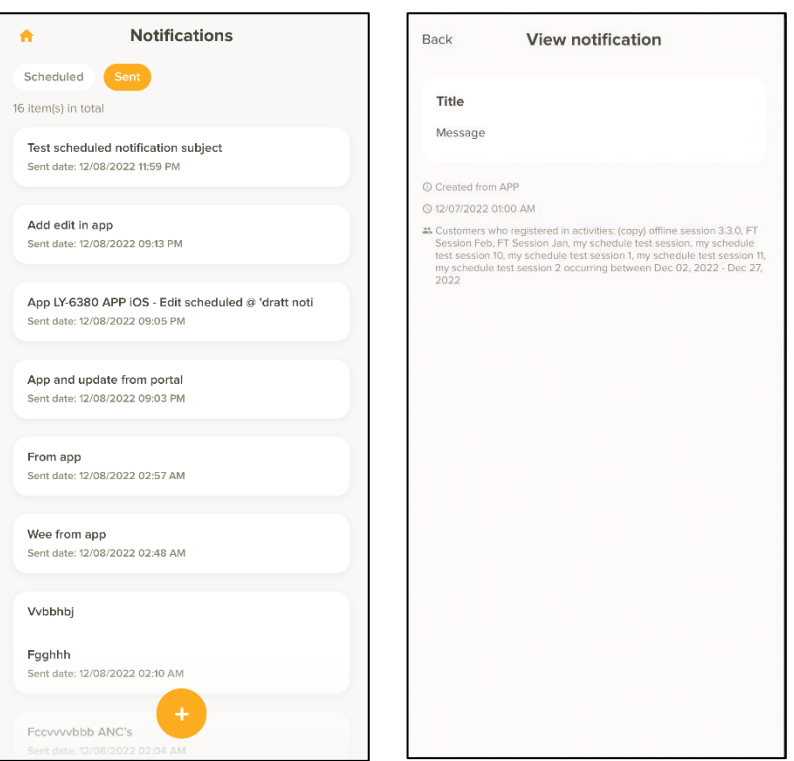

- Saving the notification as a draft to edit and send later by tapping **Save**.
	- Draft notifications can be viewed and edited under the **Drafts** tab:

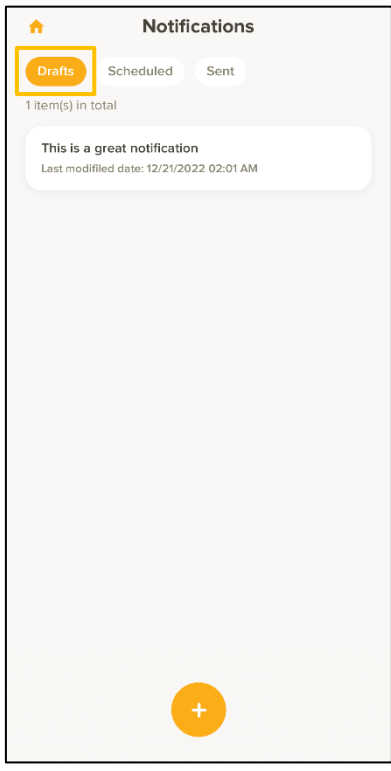

**Note**: In the ACTIVE Captivate Instructor app, instructors can only view notifications created by themselves and NOT by other instructors or ACTIVE Captivate Portal staff users.

In the ACTIVE Captivate Consumer app, consumers can view notifications sent from the ACTIVE Captivate Instructor app or the ACTIVE Captivate Portal by tapping the **Messages** icon and then tapping a notification:

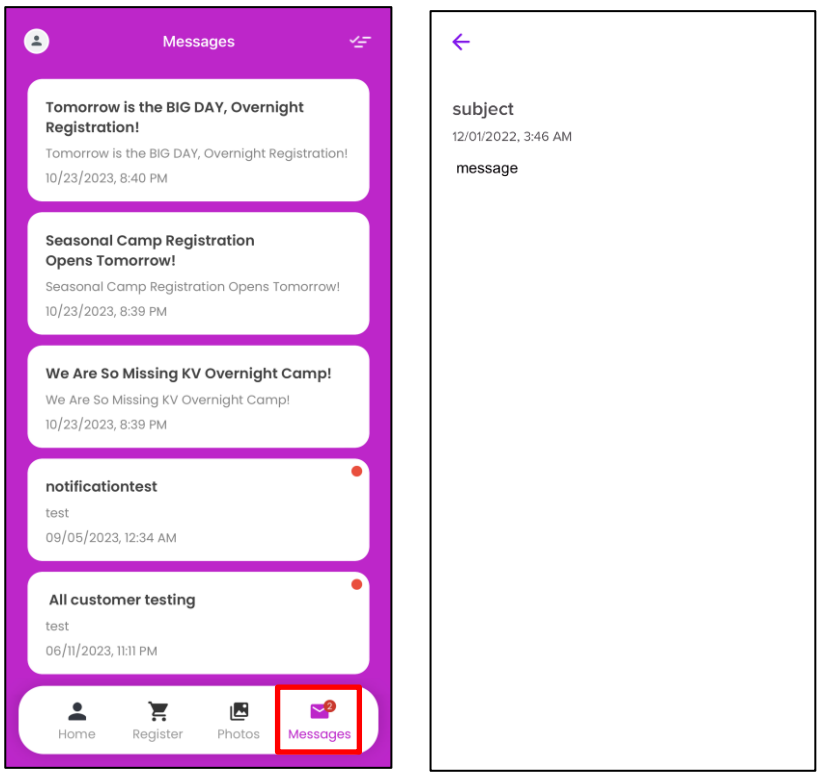

Reference: ALK-6267

## <span id="page-13-0"></span>**ACTIVE Captivate Consumer iOS app: Display tuitions**

In the ACTIVE Captivate Consumer iOS app, on the session detail popup and geolocation check-in popup, consumers can now see the corresponding tuition:

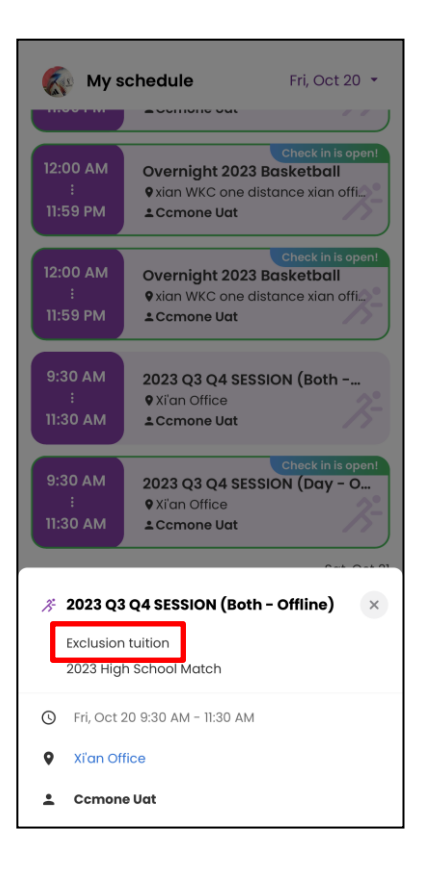

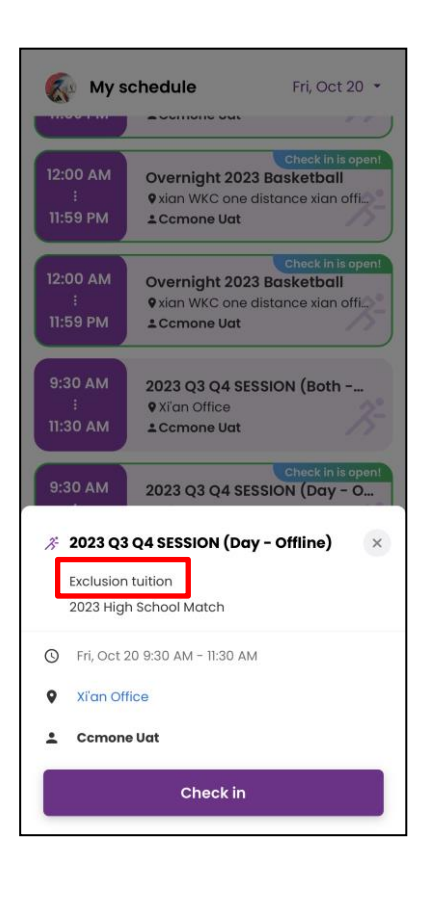

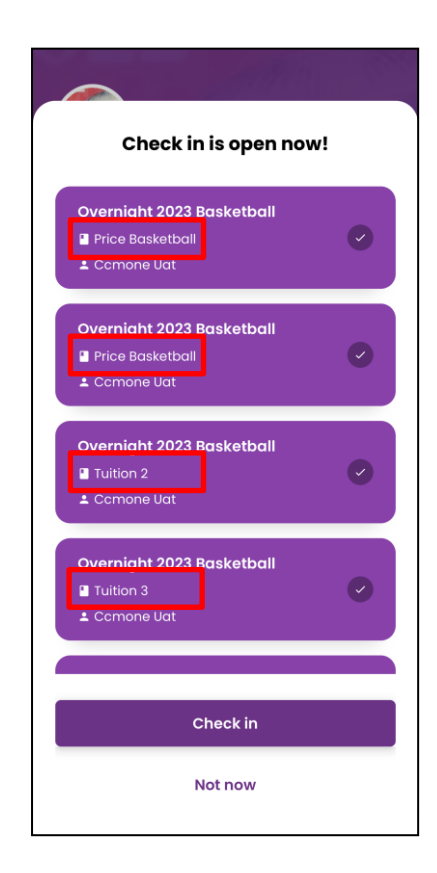